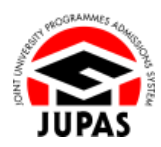

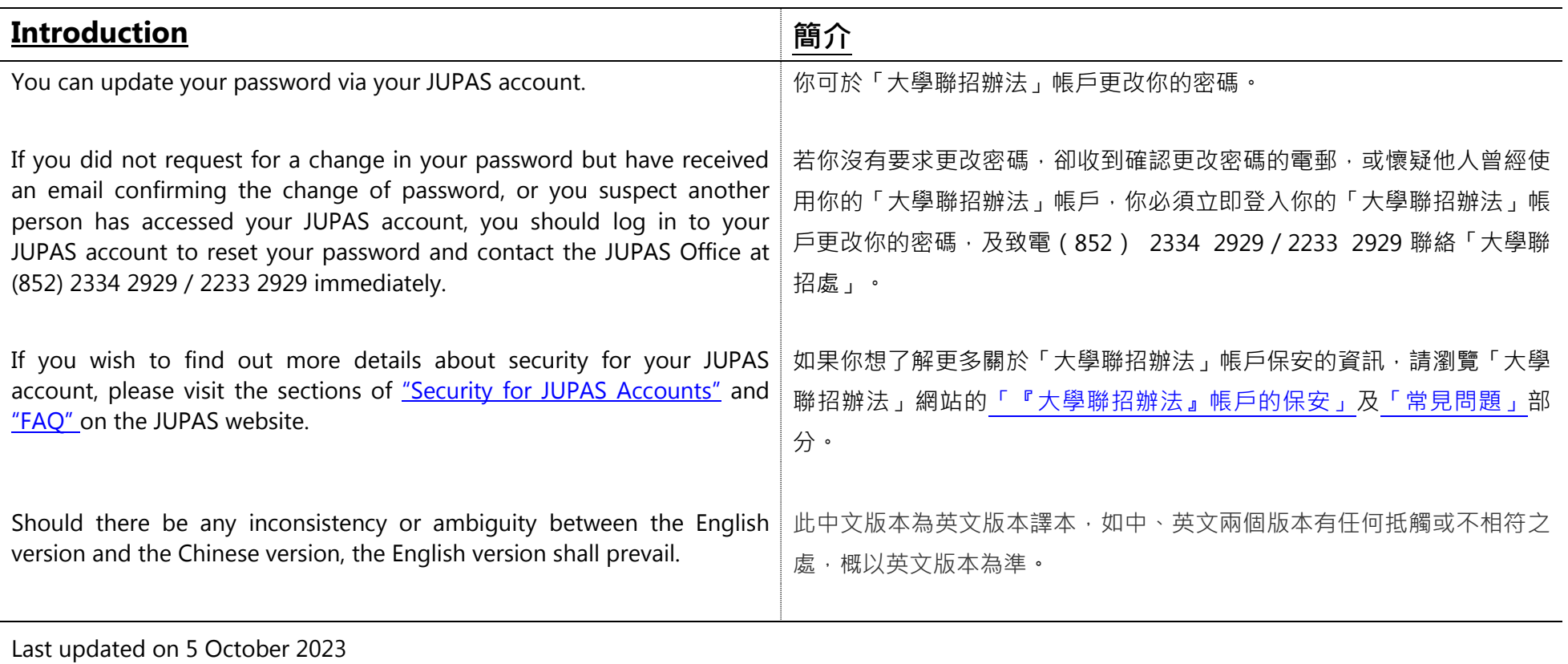

於 2023 年 10 月 5 日更新

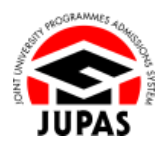

## **Flowchart of Personal / Account Information Updates 更新個人檔案/帳戶資料流程圖**

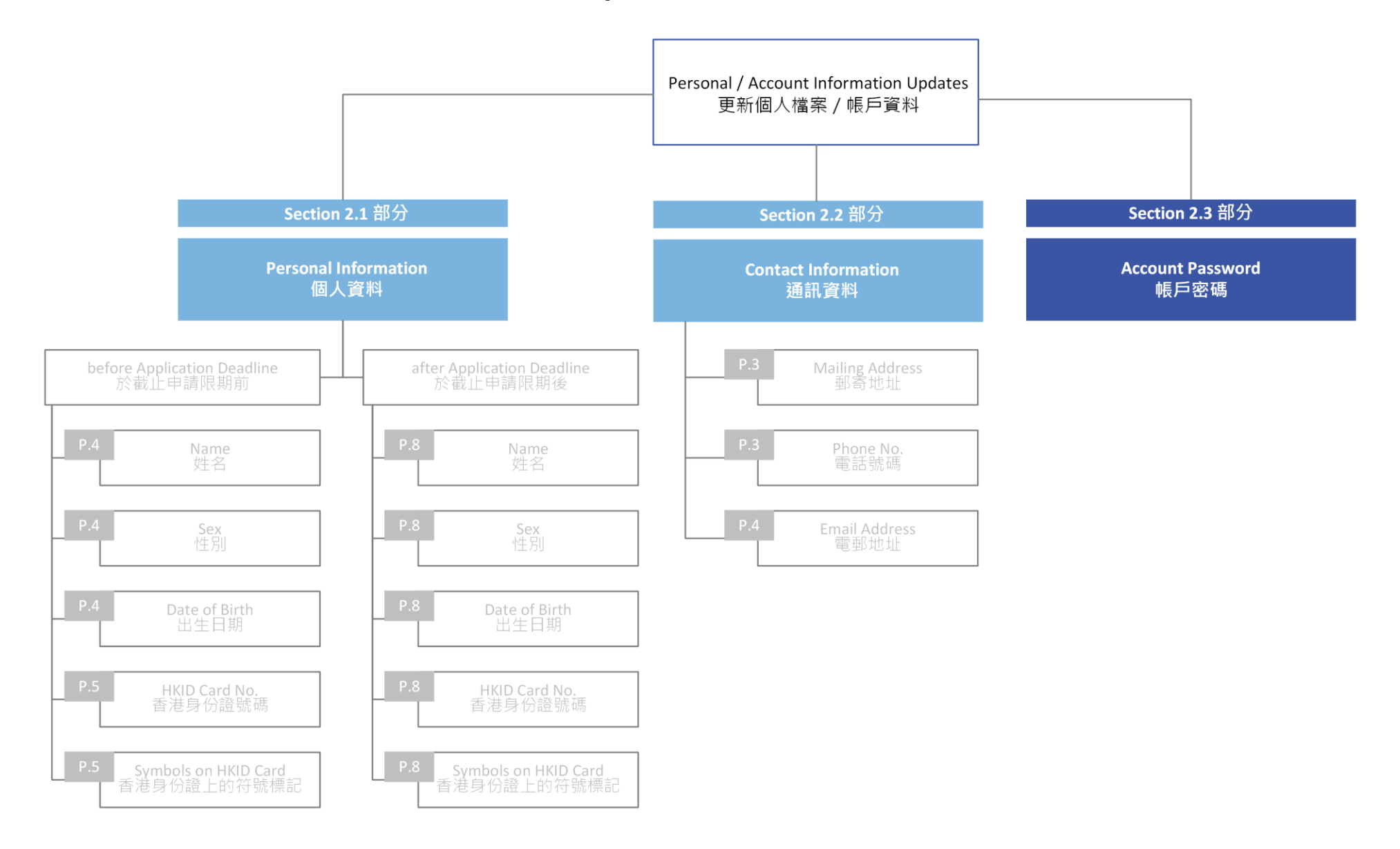

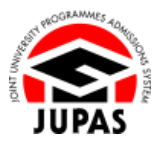

## **Change Password 更改密碼**

- 1. Click **"Personal Profile"** and then click **"Change Password"**. 按**「Personal Profile」**,然後按**「Change Password」**。
- 2. Enter your current password and new password twice. 輸入現有密碼及新密碼兩次。
- 3. Click **"Submit"**.

按**「Submit」**。

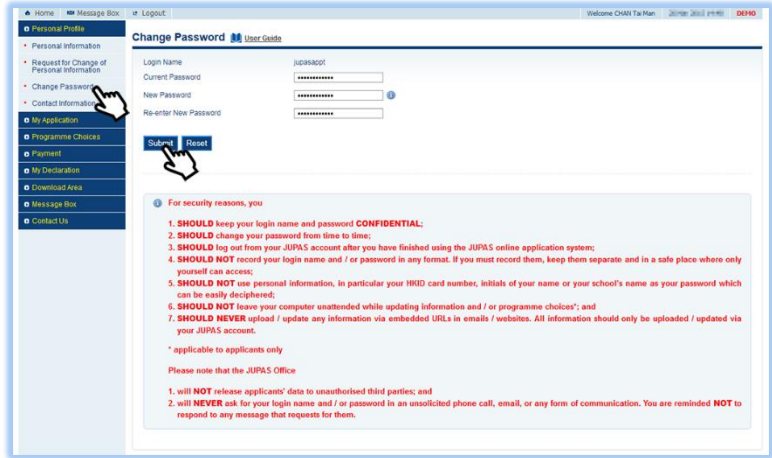

4. Your password has been successfully updated. You will receive a notification email sent by the JUPAS Office.

你已成功更改密碼,其後會收到「大學聯招處」的電郵通知。

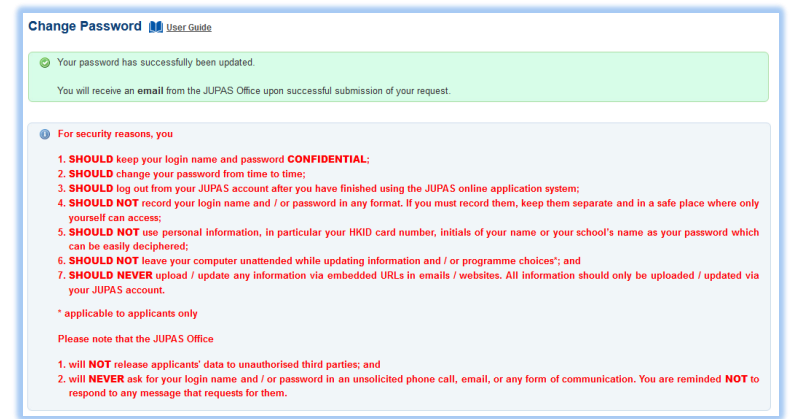